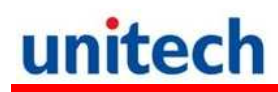

## **PA-968II Endüstriyel El Terminali**

**PA-968II**

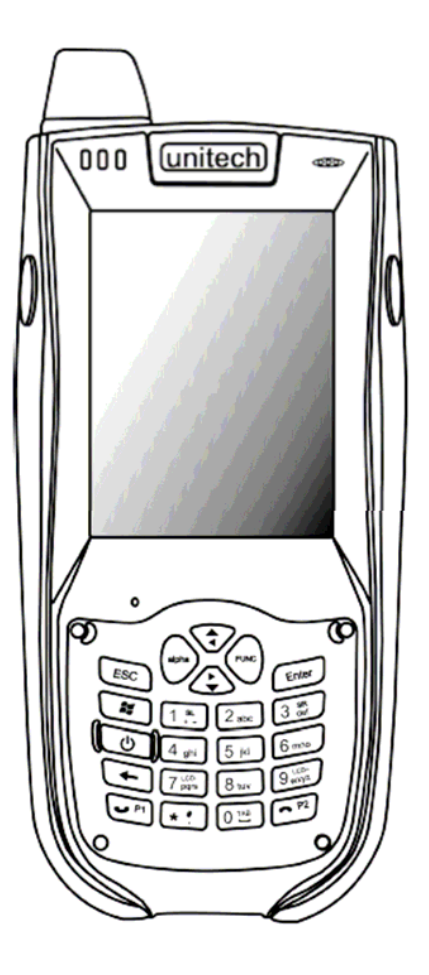

## **Kullanım Kılavuzu**

**Sürüm 1.0**

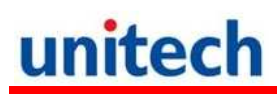

# **İçindekiler**

## **GİRİŞ**

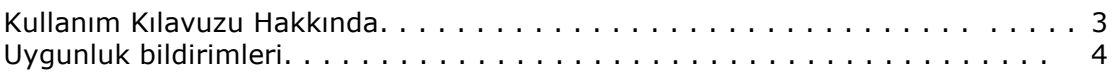

### **BÖLÜM: 1**

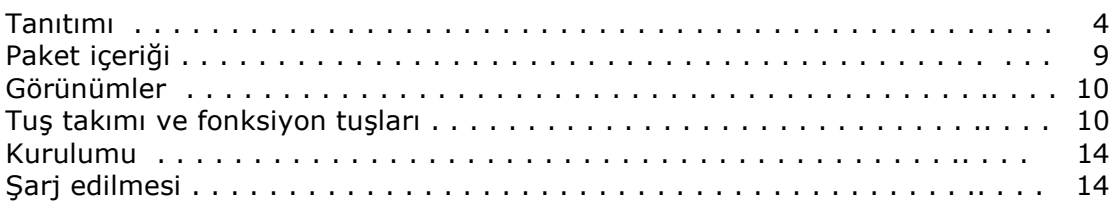

### **BÖLÜM: 2**

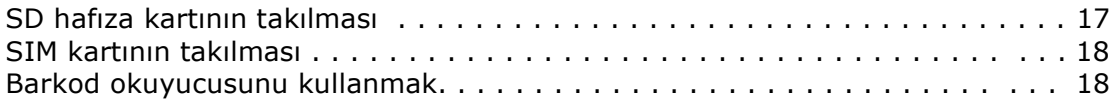

### **BÖLÜM: 3**

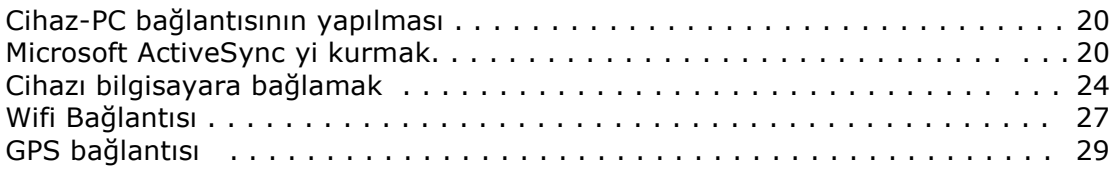

### **BÖLÜM: 4**

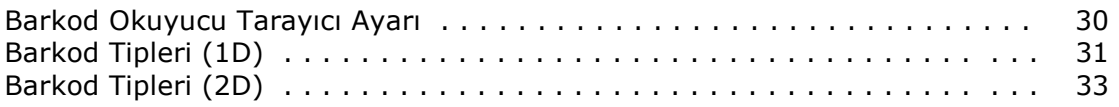

### **BÖLÜM: 5**

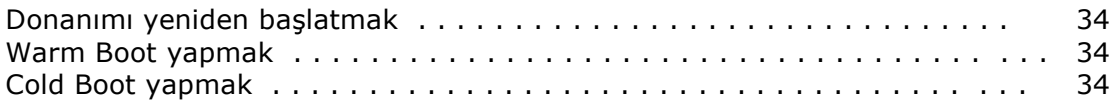

### **EK-I**

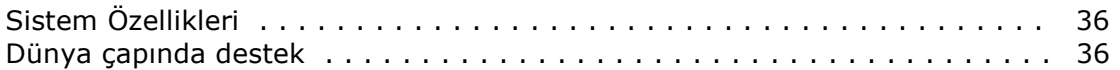

# **Giriş**

## **Kullanım Kılavuzu hakkında**

Bu kullanım kılavuzu **Unitech PA-968II** el terminalinin kurulumu, kullanım ve bakımları hakkında bilgiler içerir.

Bu kullanım kılavuzunun tümü veya bir bölümü Bilkur Bilgisayar'ın izni olmaksızın kopyalanamaz başka bir dile çevrilemez, fotokopi makinası veya başka elektronik cihazlar ile kopyalanamaz.

Bu kullanım kılavuzu herhangi bir bildirim yapılmaksızın değiştirilebilir.

### **Bilkur Bilgisayar San. Ve Ltd. ŞTİ © Tüm hakları saklıdır.**

Bluetooth Bluetooth SIG, Microsoft Windows ve ActiveSync Microsoft Corporation firmalarının tescilli ürünleridir. Bu kılavuzda adı geçen diğer ürün adları ticari veya tescilli ticari markaları olabilir ve iş bu belgeyle tanınmaktadır.

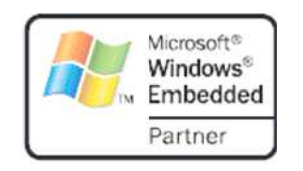

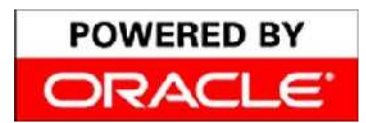

Unitech Oracle'ın Embeded Software licensing programı üyesidir.

## **Uygunluk Bildirimleri**

### **FCC Uyarı Açıklaması**

Bu ürün FCC Part 15 Class B standartlarına uygun bir üründür. Ev ortamı gibi kullanım alanlarında radyo sinyalleri kullanımı nedeniyle uygun tedbirlerin alınması gerekebilir.

### **Radyasyona maruz kalma açıklaması**

Vücuda takılı kullanımlarda FCC RF yönetmenliğine uygundur. Metal içermeyen bir aksesuar ile kullanımda ahize vücuttan minimum 1,5 cm uzakta kullanılmalıdır. Farklı aksesuar ile kullanımda FCC RF yönetmenliğine uyumlu olmayabilir.

### **Kanada uyungunluk beyanı**

Bu cihaz Kanada Cihazlar yönetmenliğinin talep ettiği gereksinimleri karşılar.

### **Avrupa uygunluk beyanı**

Bu cihaz R&TTE 1999/5/EC and EMC 89/336/ EEC direktiflerine uygundur.

### **RoHS Açıklaması**

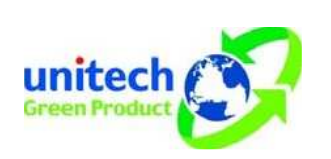

Bu cihAZ RoHS (Reduction Of Hazardous Substances) standartlarına uygun üretilmiştir.

### **Lazer Bilgisi**

Unitech PA–968 serisi el terminalleri DHHS / CDRH 21CFR Alt Bölüm J gereklerine ve IEC 825–1 gereksinimlerine uygunluğu ABD'de sertifikasına sahiptir. Class II ve Class 2 ürünleri tehlikeli olarak kabul edilmemektedir.

Unitech PA–968 serisi el terminalleri dahili lazer barkod okuyucusu (Visible Laser Diode=VLD) yukarıda belirtilen emisyon limitlerine uygundur. Barkod okuyucu normal okutma işlemlerinde, bakım aşamasında veya servis işlemleri sırasında kullanıcıya zarar vermeyecek şekilde tasarlanmıştır.

El terminalinde isteğe bağlı olarak satın alınabilen lazer barkod okuyucu modülü ile ilgili DHHS / IEC tarafından istenen lazer güvenlik uyarı etiketi el terminalinin arka kısmında ve harici bellek kartı yuvası kapağında bulunmaktadır.

**DİKKAT!** Lazer barkod okuyucunun kontrol edilmesi, ayarlanması ve kullanılması sırasında yayılan lazer ışığı tehlike içerebileceğinden insan gözüne doğru tutulmaması gerekmektedir.

Bu cihaz bir ana pil ve backup pili ile kullanılacak şekilde tasarlanmıştır. Pilin boşalması durumunda verilerin doğru saklanması için gerekli gücün sağlanması mümkün değildir. Bu durumda pili orijinal elektrik adaptörü (5V/2A AC-DC elektrik adaptörü) ile USB kablosu veya cradle aracılığı ile el terminali üzerinde şarj edilmesi gerekir.

÷

Pil ilk kullanımda 16 saat şarj edilmelidir.

### **Batarya Şarj Bildirimi**

Lithium-Ion batarya şarj olurken ortam sıcaklığı önemlidir. Şarj ısısı yaklaşık oda sıcaklığında olmalıdır.Bataryalar için sarj sıcaklığı aralığı 10°C 45°C arasıdır. Bu aralık dışında şarj edildiği takdirde pilin ömrü kısalır.

**DİKKAT!** 0°C nin altındaki sıcaklıklarda bataryayı şarj etmeyiniz. Güvenli bir şarj işlemi sağlamak için ısının belirtilen aralıklarda olmasına özen gösteriniz.

### **Saklama ve Koruma Bildirimi**

Piler birkaç ay kullanılmadığı takdirde boşalabilir. Bu durumda kullanılmaya başlamadan önce şarj edilmeleri gerekmekdedir. Lithium-Ion piller -20°C ila 60°C arasında ki sıcaklıklarda muhafaza edilmelidir. Pillerin normal oda sıcaklığında muhafaza edilmesi önerilir.

### **Garanti Durumu**

- PA-968II 2 yıl garanti kapsamındadır.
- Lithium-Ion pil 6 ay garanti kapsamındadır.

Garanti koşullarının devam edebilmesi için kullanıcı kaynaklı hataların gerçekleşmemesi gerekir.

Yalnızca Unitech orijinal adaptörü kullanın. Aksi hallerde yaşanabilecek sorunlarda cihaz garanti dışı kalacaktır.

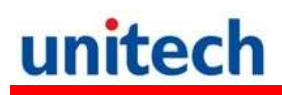

# **Bölüm: 1**

## **Başlarken**

### **PA-968II Tanıtımı**

 PA-968II Dayanıklı El terminalini seçtiğiniz için sizlere teşekkür ederiz.

PA-968II Veri toplama ve gerçek zamanlı işlemler için dayanıklı ve kompakt tasarıma sahip, mobil bilgisayara ihtiyacı olan kulanıcılar için tasarlanmıştır.

PA-968II dayanıklı, kompakt ve avuç içi mobil bilgisayarda Windows Mobile 6.5 işletim sistemi, barkod okuyucu, yüksek çözünürlüklü entegre kamera, renkli dokunmatik LCD ekran ve tuş takımına sahiptir. Ayrıca PA-968II IP65 dayanıklılık testlerinden başarı ile geçmiş ve bu sertifikaya sahip bir cihazdır.

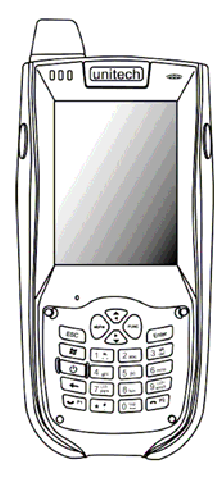

## **Özellikler**

#### **Güçlü Sistem**

- Microsoft Windows Mobile 6.5 işletim sistemi
- Intel PXA–320 (806 MHz) işlemci

#### **System Hafızası**

- 256 MB Mobile DDR RAM
- 512 MB Nand Flash ROM

#### **Ekran**

- 3.5" TFT LCD Dokunmatik ekran
- 480 x 640 çözünürlük(VGA)
- Görüntü yönü değiştirebilme
- Polycarbon korumalı LCD ekran

#### **Haberleşme**

- USB 1.1 Host & Client
- Bluetooth 2.0 EDR (Bluetooth yazıcı, bluetooth modem, Bluetooth ActiveSync destekler)
- UMTS WCDMA/HSDPA
- 850/1900/2100 MHz
- 3.5G 5 bantlı GSM/GPRS
- 850/900/1800/1900Mhz, UMTS WCDMA/HSDPA
- 850/1900/2100 Mhz, GPRS Edge
- Entegre WPAN/WLAN/WWAN özelliği
- GPS entegre edilmiş.

#### **Barkod Okuyucu**

- Symbol SE-950 okuyucu
- Ses
- Mikrofon
- Hoplarlör
- Kulaklık Konnektörü
- Alıcı

#### **Resim Çekebilme**

- 2.0M Piksel kamera
- 1/4-inch CMOS sensor **Expansion slot**
- SD kart yuvası,2GB kadar arttırılabilir.

#### **Kablosuz Bağlantısı**

- $802.11b/q$
- Bluetooth
- GPRS

#### **Pil Ömrü**

- 24 saatin üzerinde bekleme süresi
- BT, GPS, GPRS açık konumda iken 4 saatten fazla kullanabilme süresi
- Şarj süresi: 4 saat
- Yedekleme pili desteği

#### **Kullanış**

- Özel uygulamalara kısayol tuşlarına atayabilme özelliği ve ekran klavyesinde gösterebilme özelliği.
- Herhangi bir tuşa barkod okuyucuyu çalıştırabilme özelliği

## **PA-968 II Paket İçeriği**

El terminali paketi içeriği aşağıdadır.

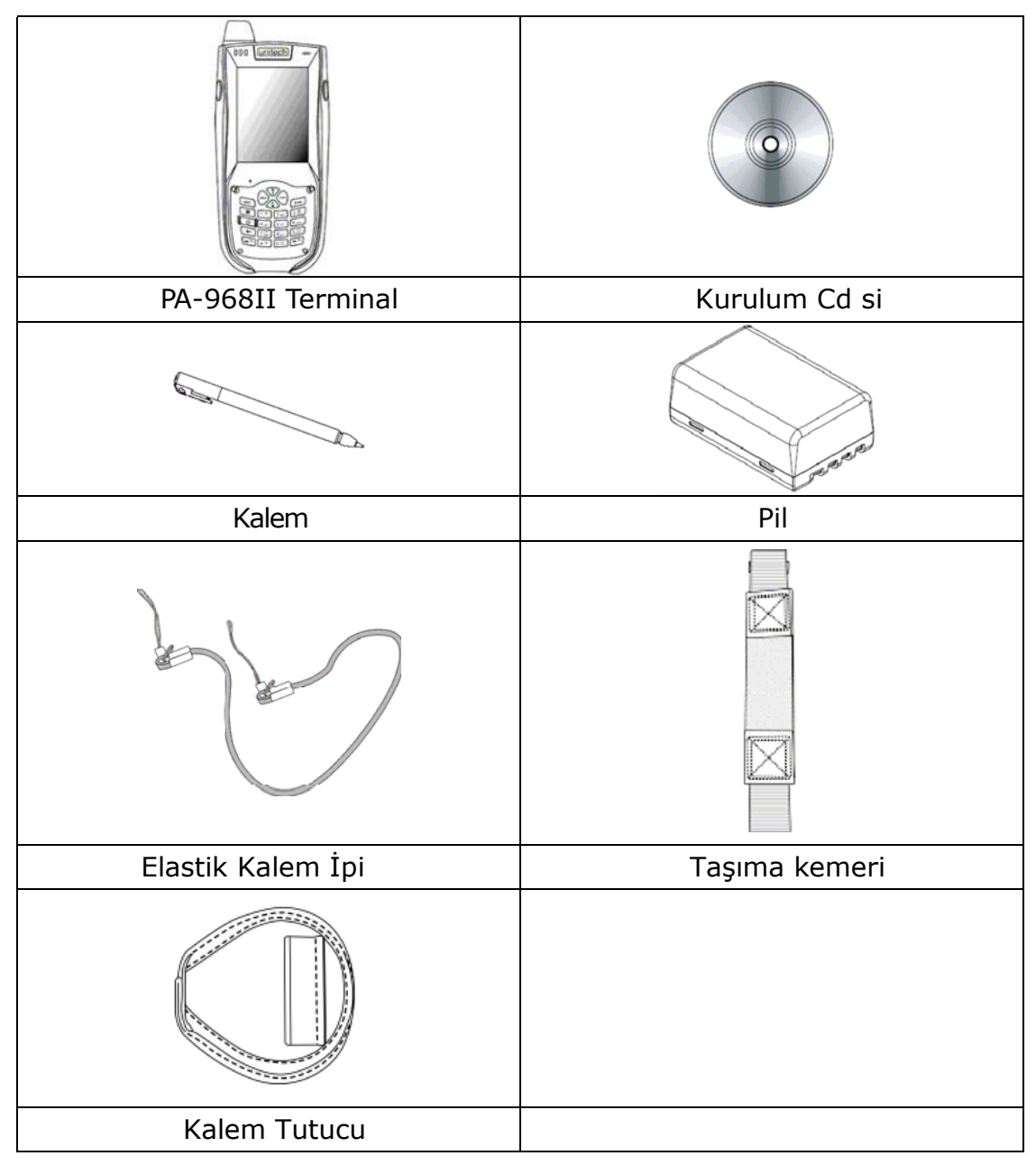

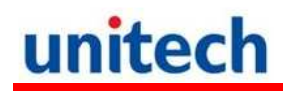

## **PA-968II Görünümler**

### **PA-968II Ön Görünüş**

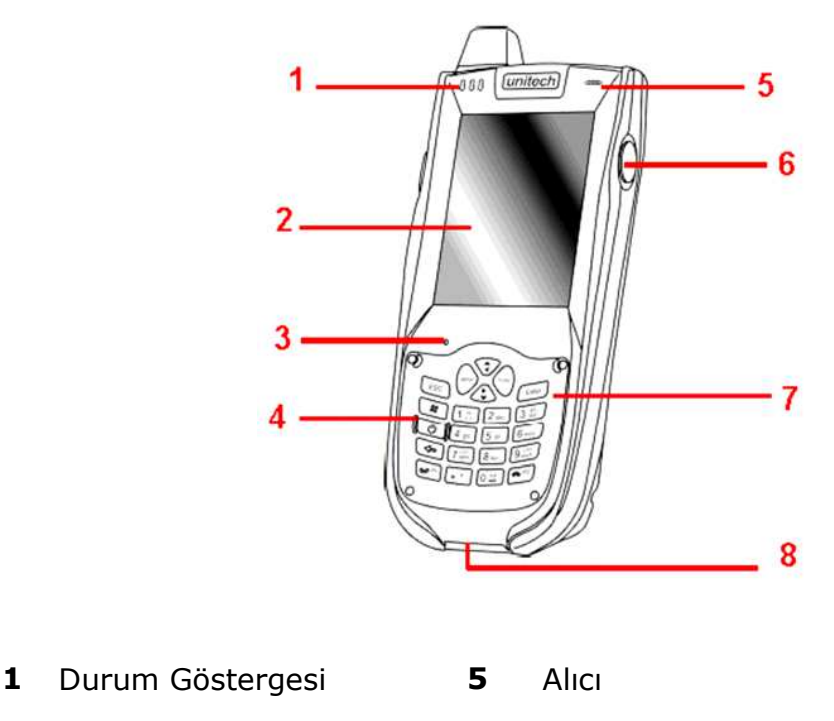

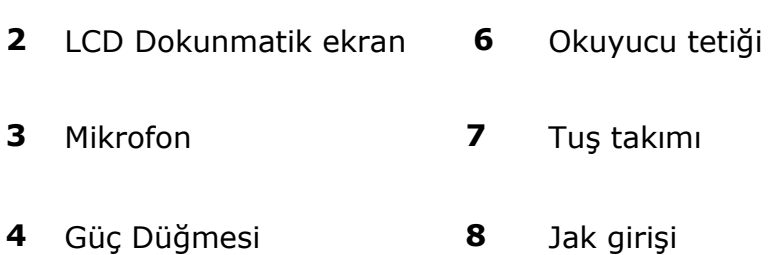

### **İlk kez açmak**

Cihaz şarj edildikten sonra kullanıma hazır olacaktır. Cihazı açmak için cihazın ön panelinde bulunan açma düğmesine **b** basınız. Cihaz ilk kez açıldığında karşınıza ekranı kalibre etme özelliği aktif olcaktır.

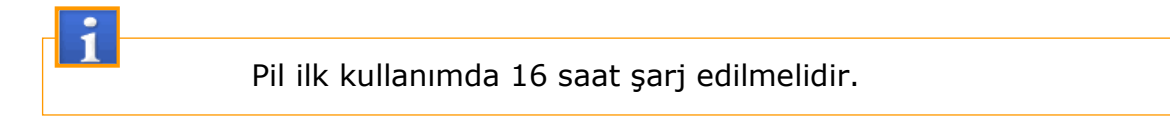

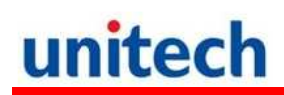

## **PA-968II Arka görünüş**

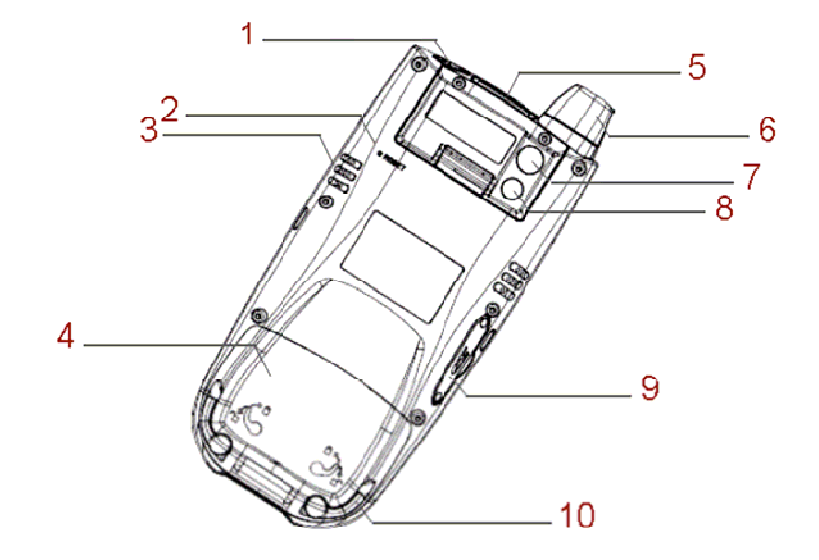

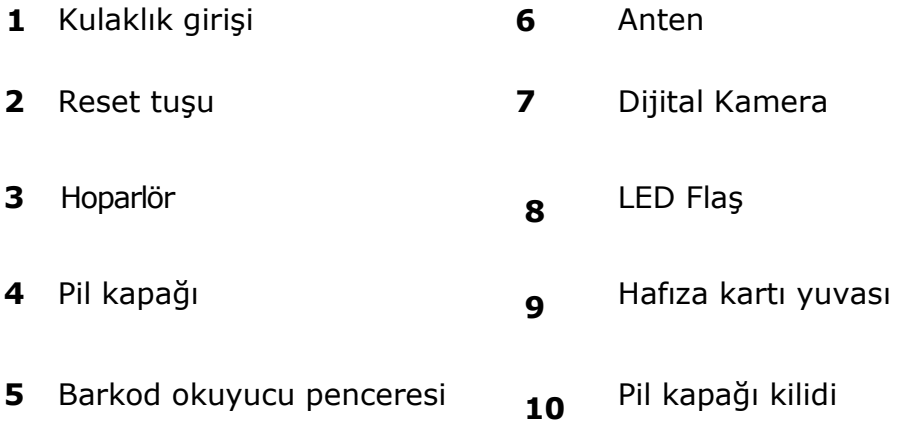

## **Tuş takımı Ve Fonksiyon Tuşları**

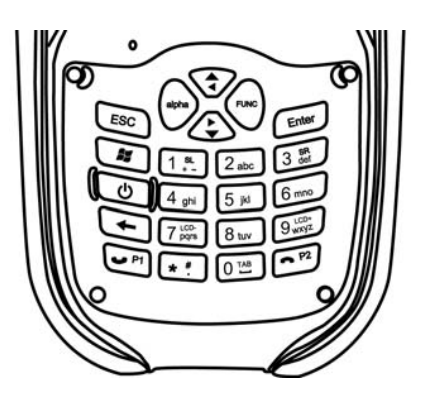

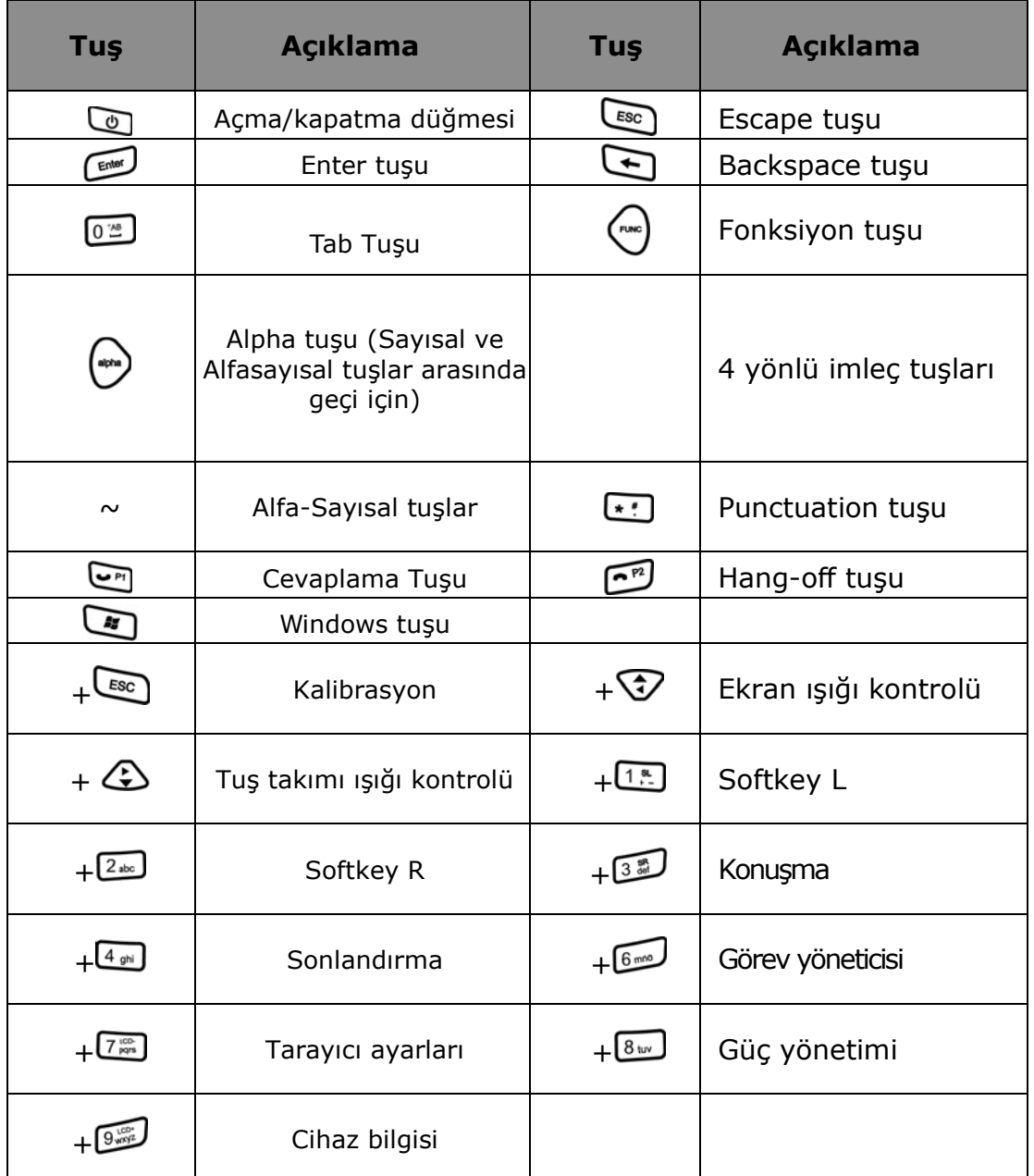

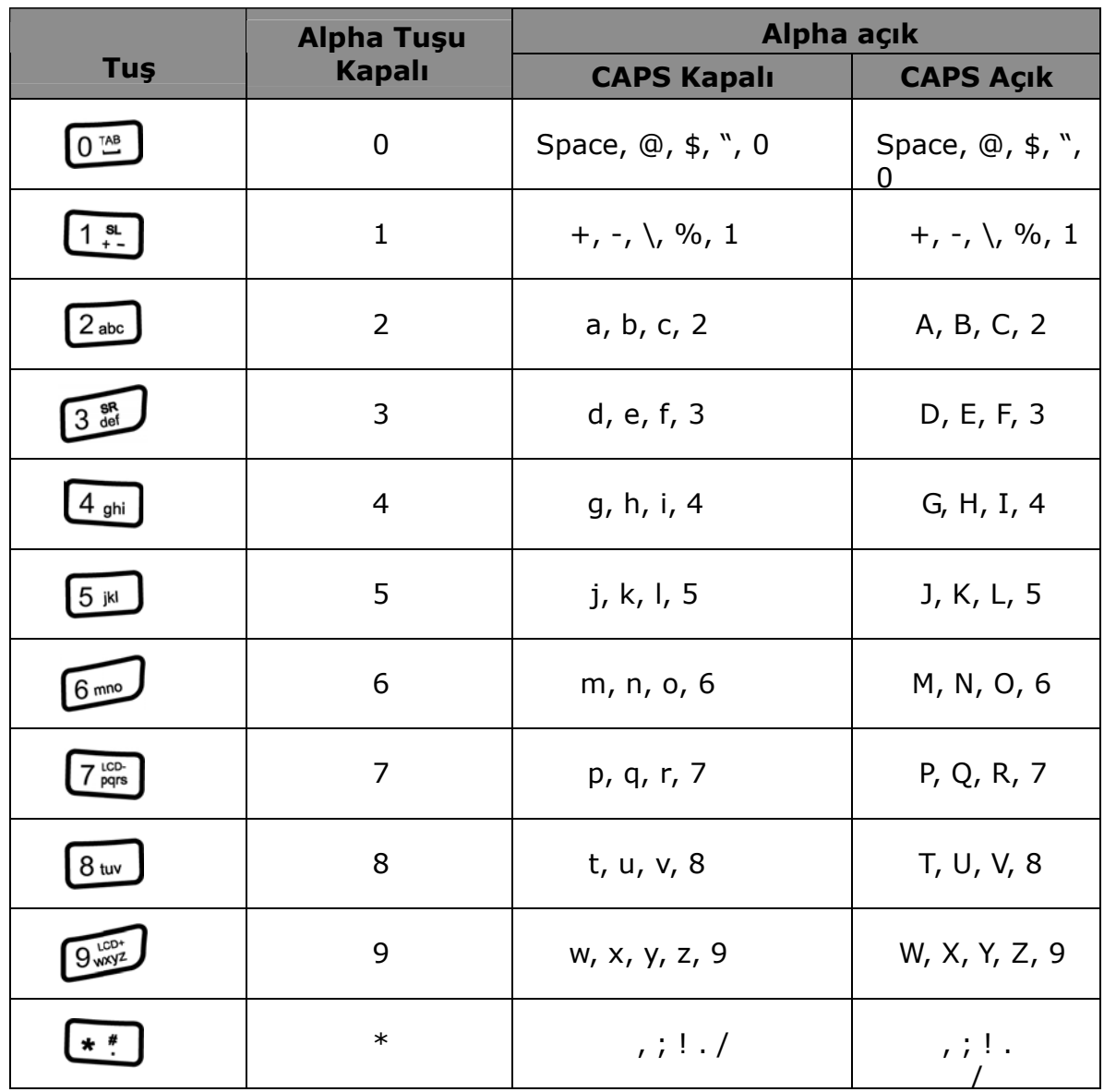

## **Alfa-Sayısal tuş takımını kullanmak**

### **Kurulum**

Bu bölüm Cihaz kurulumu, Pil takılması ve şarj edilmesi, Pil durumunu kontrol etme, cihazın açılması-kapanması ve ekranın kalibre edilmesi ile ilgili bilgiler içerir.

### **Pilin Takılması**

### **Uyarı !**

Pil düzgün kullanılmadığı takdirde yanma veya yanık oluşma tehlikesi bulunur. Pili ezmeyin, delmeyin veya içerisini açmaya çalışmayın. Geri dönüşüm çöplerine atınız.

BackUp pili cihazınızın şarjı bittikten sonra veya terminalin pili çıkarıldıktan devreye girer ve 8 saate kadar terminalinizdeki verilerin kaybolmasını engeller.

**NOT:** BackUp pilini doldurmak için ilk seferde en az 16 saat şarj ettikten sonra ana pil tam dolduktan sonra BackUp pili de dolar.

**NOT:** Pili değiştirdikten sonra cihazı açmak için Pilin ve Pil kapağının doğru olarak takıldığından emin olun.

- 1. Pil kapağının alt tarafında bulunan kilitleri açın ve arka kapağı çıkartın
- 2. BackUp pil düğmesini "ON" konuma getirin.
- 3. Bataryanın plastik tutucusu aşağıda kalacak şekilde kasada bulunan batarya bölmesine yerleştirin.
- 4. Pil kapağının arkadasında bılunan klipsleri kapatarak pil kapağını kapatınız.

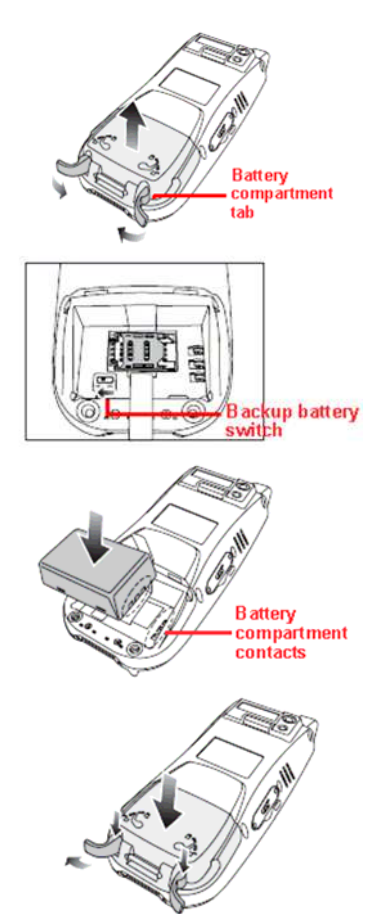

Sayfa: **14**

**NOT:** Cihazınızı açmadan önce bataryanızın düzgün olarak takıldığından emin olunuz.

### **Bataryayı Şarj Etmek**

Terminali kullanmaya başlamadan önce bataryayı yaklaşık 16 saat şarj etmeniz gerekmektedir. Sonraki şarjlarda ise 4 saatte terminal tam sarj olacaktır. Terminali USB kablo veya Creadle ile şarj edebilirsiniz.

**DİKKAT!** Terminalin şarjı bitmesi durumunda veriler yaklaşık 8 saat RAM hafızada saklanır. Bu tür durumlarda terminalin içerisindeki veri kayıplarını önlemek için terminali 8 saat içerisinde terminali şarj ediniz.

**NOT:** Pili şarj etmeden önce Backup pil düğmesinin buton konumunu "On" konumuna getirin. Böylelikle şarj bitmesi durumunda terminaldeki veriler kaybolmaz.

### **Bataryayı USB Kablosu ile Şarj Etmek**

- 1. Kablonun üzerindeki butona basarak kabloyu 968II ye takın. (1)
- 2. Adaptörü USB kablosunda bulunan jaka takın. (2)
- 3. Adaptörün fişini elektrik prizine takın. (3)

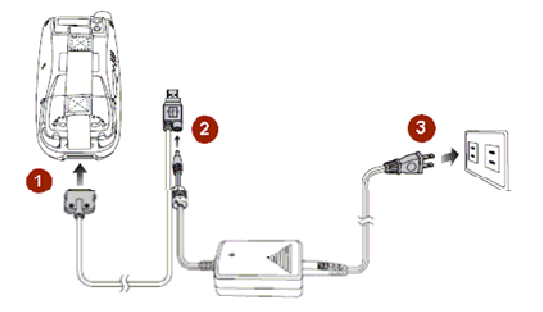

### **Bataryayı Creadle İle Şarj Etmek**

- 1. Adaptörün jakını creadle ünitesine takınız.(1)
- 2. Adaptörü Elektrik prizine takın.(2)

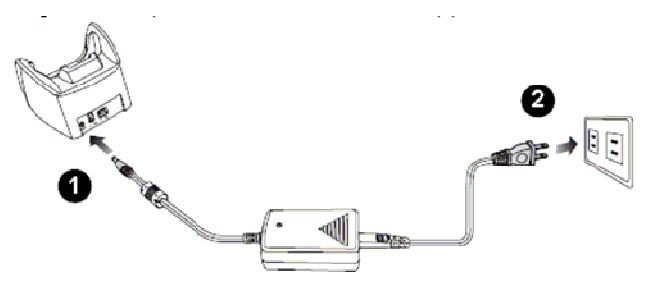

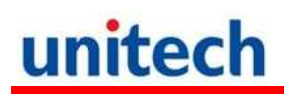

3. Terminali Creadle üzerine yerleştiriniz.

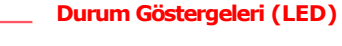

- **(Soldan Sağa doğru)**
- **GPRS/Bluetooth**
- **haberleşme — Barkod Okuyucu**
- **Güç**

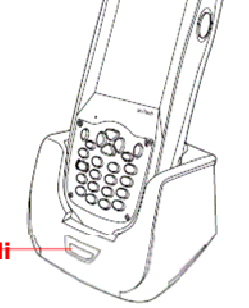

**Creadle Güç / haberleşme Ledi**

4. Bağlantı sorunsuz bir şekilde gerçekleşti ise Terminalin üzerindeki LED kırmızı olarak yanacaktır.

#### **LED ışığının durumları**

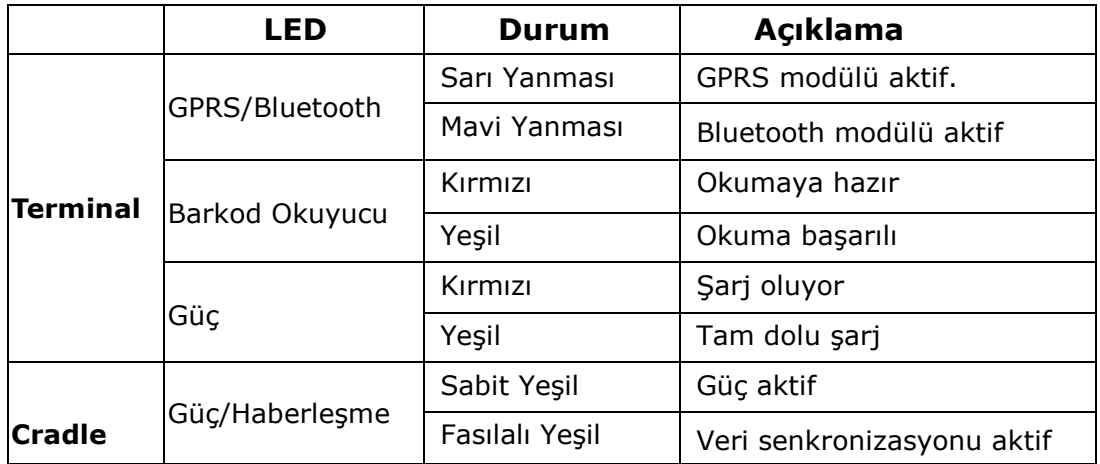

#### **Pil Durumunu Kontrol Etmek**

Eğer bataryanın şarjı azalırsa durum çubuğunda uyarı belirir. Bu tür durumlarda en kısa sürede terminalin üzerindeki verilerinizi bilgisayar ortamına taşıyın veya verilerinizi yedekleyin.

**UYARI!** Cihaz kapalı konumdayken en geç 48 saat içerisinde cihazı şarj ediniz. Aksi takdirde cihazdaki verileriniz silinir.

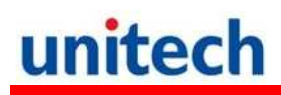

# **Bölüm: 2**

## **Donanım Kullanımı**

## **SD Hafıza Kartı Takılması**

PA-968II de bir adet SD kart girişi vardır. Hafıza kartı sayesinde verilerinizi güvenli bir şekilde saklayabilirsiniz.

### **Hafıza Kartının Yerleştirilmesi**

- 1. Kart kapağının üzerinde bulunan 2 adet vidayı tornavida yardımı ile sökünüz.
- 2. Resimde görüldüğü gibi yuvaya kartı yerleştirin.

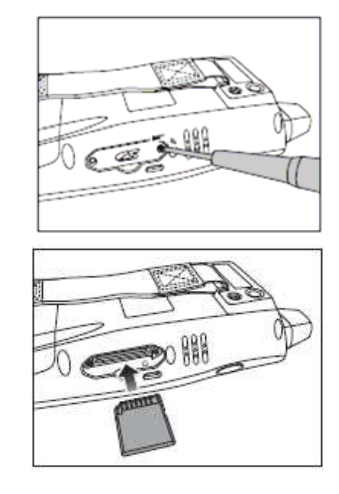

- 3. Yuvaya yerleştirdikten sonra "Klik" sesini duyana kadar kartı bastırınız.
- 4. SD kart yuva kapağını vidalar yardımıyla kapatın.

#### **Hafıza Kartının Sökülmesi**

- 1. Vidaları sökerek kapağı çıkartın.
- 2. Karta bastırıp burakın ve sonra kartı yuvadan çıkartın

### **SİM Kart Takılması**

PA-968II nin pilinin altında GPRS SİM kart modülü bulunur.

**UYARI!** Sim Kartı takmadan önce verilerinizi yedeklediğinizden emin olunuz.

### **Sim Kartın Takılması**

- 1. Bataryayı çıkartın.
- 2. Sim kart yuvasını açın.
- 3. Sim kartı resimde görüldüğü gibi yuvaya yerleştirin.
- 4. Sim kart yuvasının kapağını kapatınız.

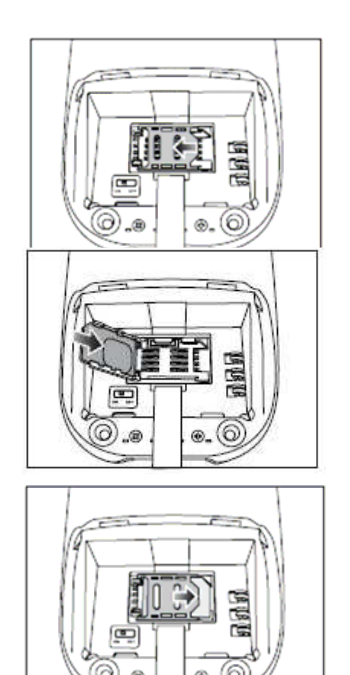

5. Ardından Pili ve pil kapağını kapatınız.

### **Barkod Okuyucusunu kullanmak**

PA-968II de mükemmel performansa sahip bir barkod okuyucu bulunmaktadır.

**NOT:** Barkod okuyucuyu çalıştırmak için barkod okuyucu yazılımının etkin olması gerekir.

Barkod okuyucuyu yazılımını aktif etmek için

1. Start  $\rightarrow$  Settings  $\rightarrow$  System

2. Scanner ikonuna tıklayınız. Ardından bir Pencere açılacaktır.

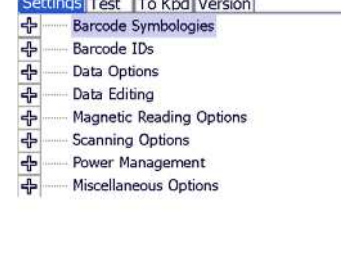

Scanner Control Pane  $\stackrel{++}{\leftrightarrow} \sum_{k} \stackrel{+}{\ll} \stackrel{(-1)}{=} 12:08$ 

**NOT:** Veya FUNC ve "7" tuşuna basarak okuyucu kontrol panelini aktif edebilirsiniz.

Scanner Control Panelinde barkod okuyucuyu ayarlayabilir, belirli

sembolojileri okumalarını sağlayabilirsiniz.

- 1. Programdan Test sekmesini tıklayın.
- 2. Tools  $\rightarrow$  Enable Scan. veva
- Tools  $\rightarrow$  Auto-Scan  $\rightarrow$ Start Auto-Scan. Seçeneğiyle tarama yapabilirsiniz.

3. Barkod okuyucunun ışığını okutulacak barkoda konumlandırın ve barkod düğmesine basınız. Not: Auto-Scan özelliği açık ise herhangi bir tuşa basılması germemektedir. Barkodun okunması sonrası barkod verisi ekrana aktarılır.

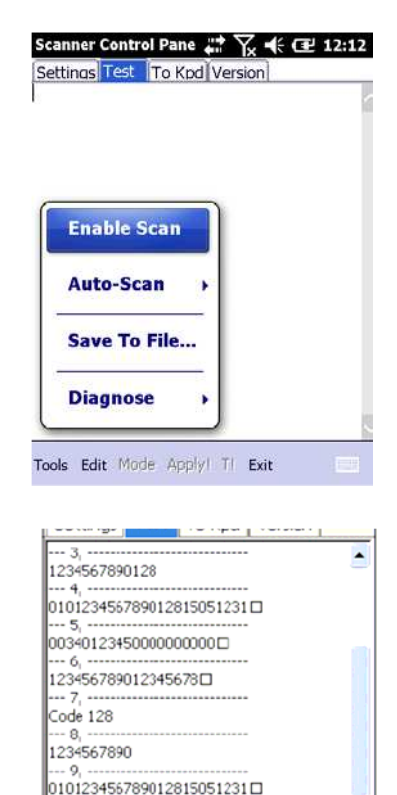

auto scan stopped

4. Tools → Auto-Scan → Stop Auto-Scan. Seçeneği ile otomatik okutma (tuşa basmadan okutma) işlemi iptal edilir.

۷

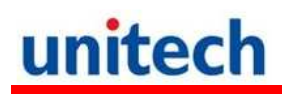

# **Bölüm: 3**

# **Bağlantının Yapılması**

PA-968II cihaza yüklü verilerin RS-232C kablo, Bluetooth, WiFi veya GPRS bağlantısı ile aktarmalarına olanak sağlar.

#### **Cihaz-PC Bağlantısı Yapılması**

#### **Microsoft ActiveSync Kurmak**

Fiziksel olarak yukarıda belirtilen kablolar kullanılarak Microsoft ActiveSync adlı program ile veri iletişimi yapılabilmektedir. Bilgisayarda kullanılan işletim sistemine bağlı olarak Microsoft ActiveSync adlı program yüklü olmayabilir.

**NOT:** Eğer bilgisayarınızda Microsoft ActiveSync'in eski bir sürümü mevcutsa son sürümünü yüklemeniz gerekmektedir.

#### **Microsoft ActiveSync adlı programı yüklemek**

Microsoft ActiveSync programını bilgisayara kurmadan önce aşağıdaki bilgilere dikkat ediniz.

- Microsoft Windows VİSTA/XP/2000/ME/98 veya daha yüksek sürüm işletim sistemi olmalıdır.
- Windows NT işletim sistemi kullanılıyor ise Service Pack 6 yüklü olması gerekmektedir.
- Mail senkronize işleminde bilgisayarda Outlook 2000 veya üzeri bir sürüm olmalıdır.
- Bilgisayarda Microsoft Explorer 4.21 veya üzeri bir versiyon olmalıdır.
- Bilgisayarda 65 MB ve üzeri boş alan olmalıdır.
- Bilgisayarda kullanılan ekran kartı 256 renk veya üzeri renk desteğine sahip olması gerekmektedir.
- Windows NT işletim sistemi kullanılıyor USB kablo ile iletişim desteklenmemektedir.

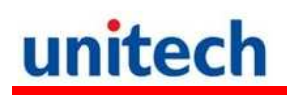

### **Yükleme (Kurulum) aşamaları:**

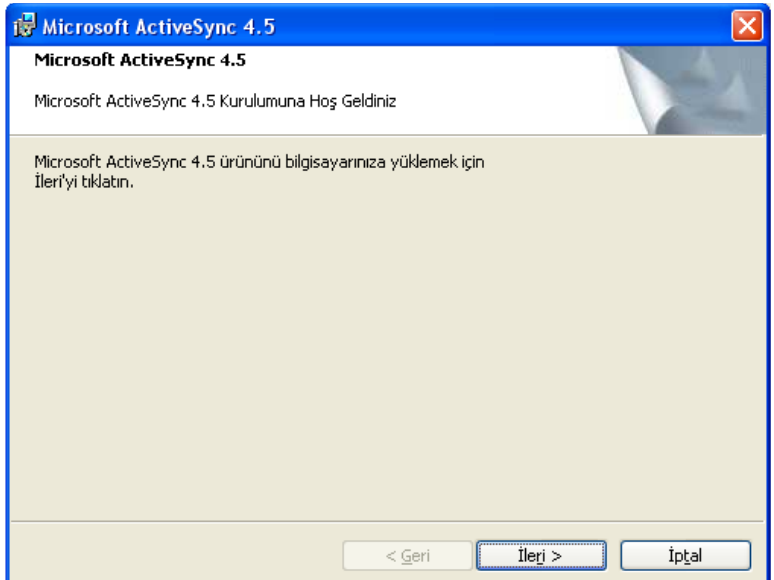

1) "İleri" düğmesini tıklayınız.

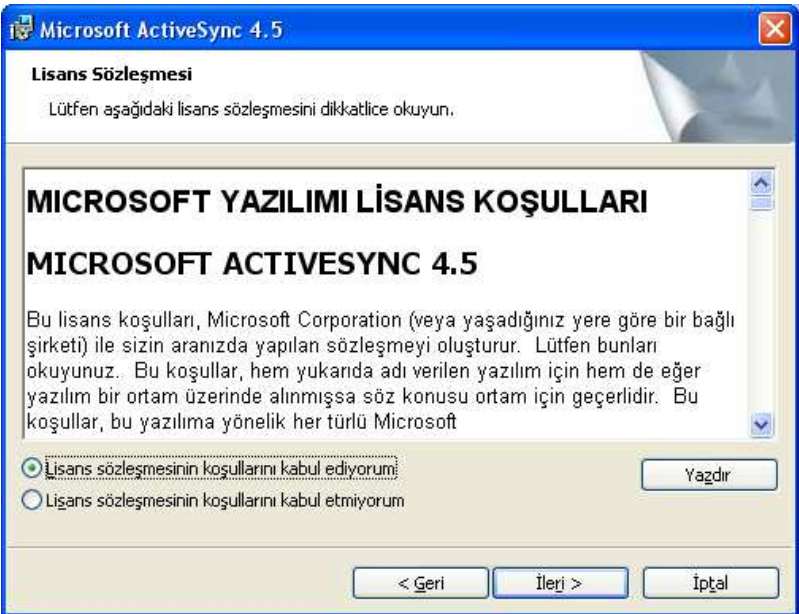

2) Lisans sözleşmesinin koşullarını kabul ediyorum seçeneğini işaretleyip "İleri" düğmesini tıklayınız.

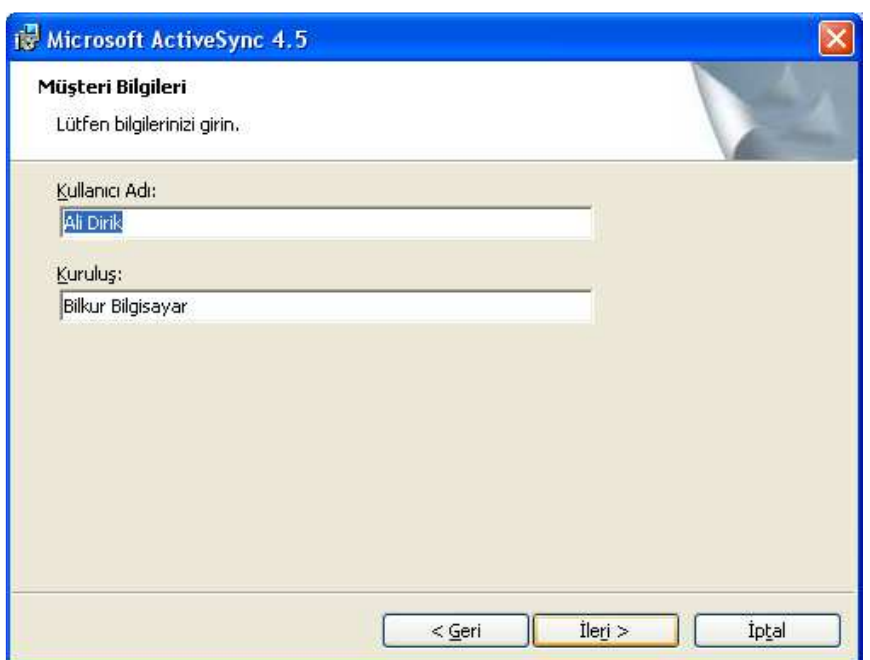

3) "İleri" düğmesini tıklayınız.

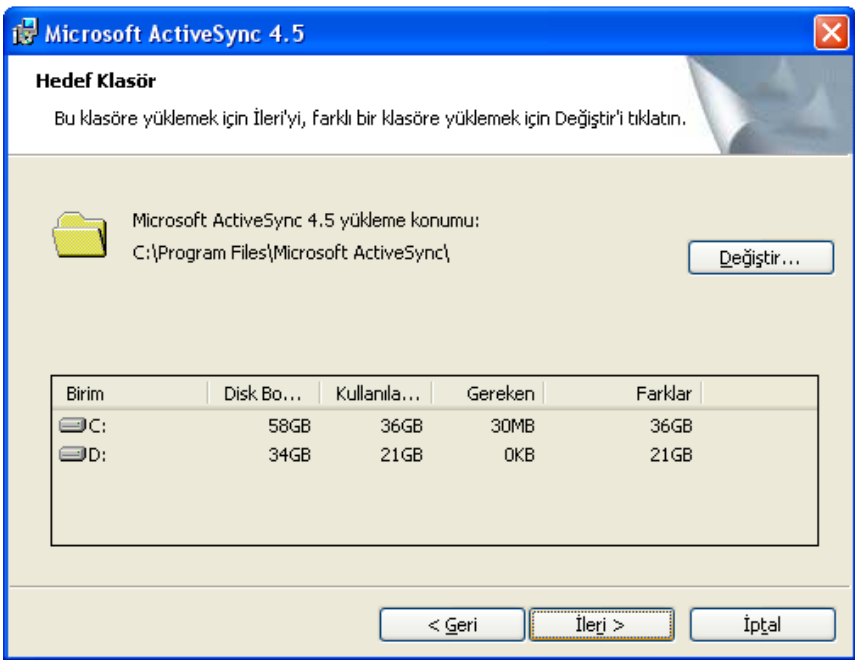

4) "İleri" düğmesini tıklayınız.

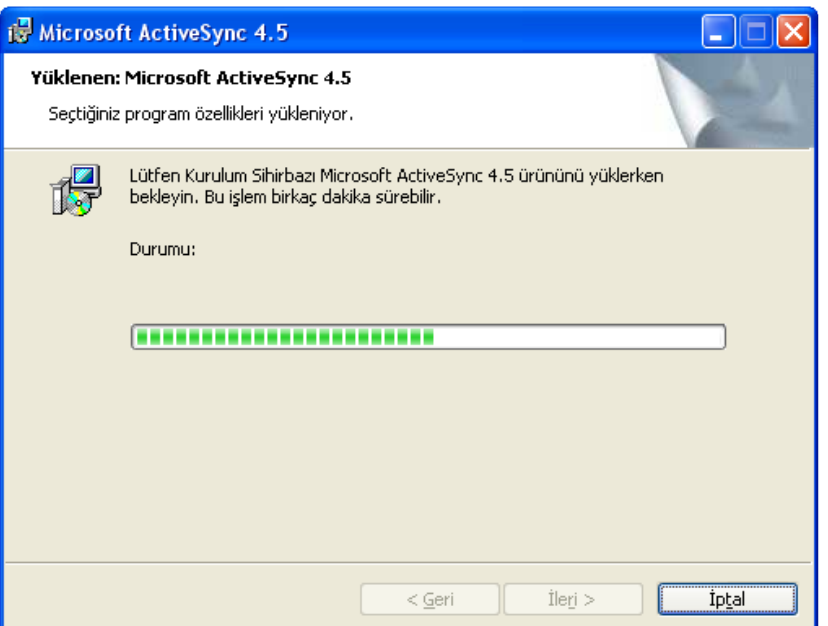

Yukarıdaki ekranda ilerleyen yeşil çubuğunun dolmasını bekleyiniz.

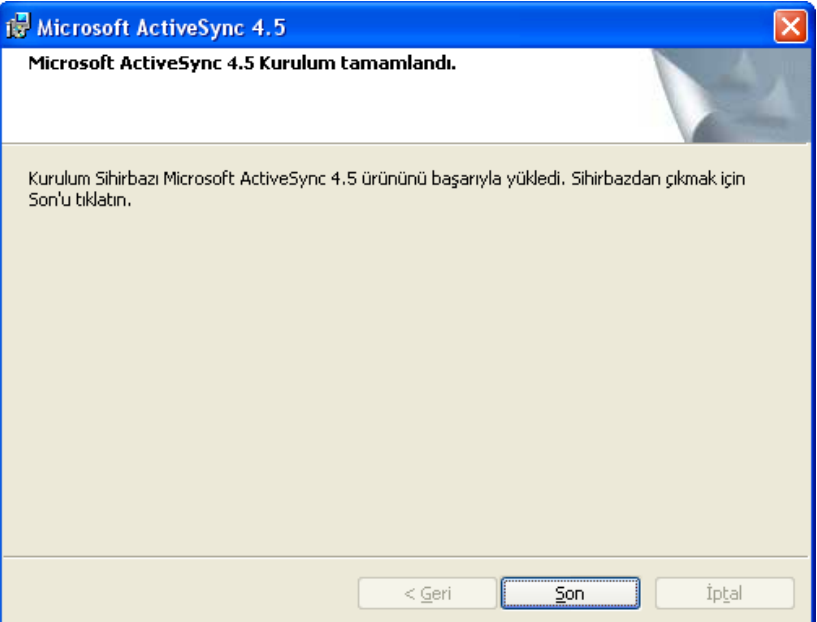

Microsoft ActiveSync programı yüklendiğinde bilgisayarda görev çubuğunda aşağıda ok işareti ile gösterilen simgesi görünecektir.

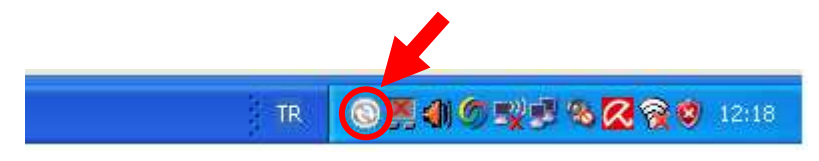

### **Cihazınızı Bilgisayara Bağlamak**

- 1. Cihazı kabloya takın.
- 2. Kabloyu bilgisayara bağlayın.
- 3. PA-968II yi açın.

Cihaz açıldığında ActiveSync Usb port üzerinden otomatik olarak eşleşecektir.

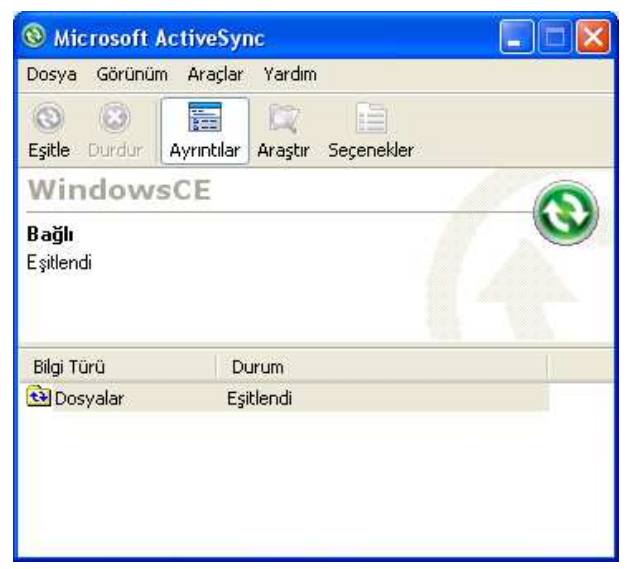

El terminali ile bilgisayar arasında ilk defa iletişim kuruluyor ise sonraki iletişimlerde otomatik bağlantının olabilmesi için **"ortaklık ayarlanması"**  gerekmektedir. **"ortaklık ayarlanması"** işlemleri aşağıdaki adımlarda sağlanabilir.

**NOT:** Eğer ActiveSync otomatik olarak başlamasa; Başlat → Programlar →

Microsoft ActiveSync programını çalıştırın.

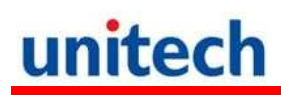

Microsoft ActiveSync ile cihaz ilk defa iletişim kurduğunda ortaklık ayarlanması sağlanır.

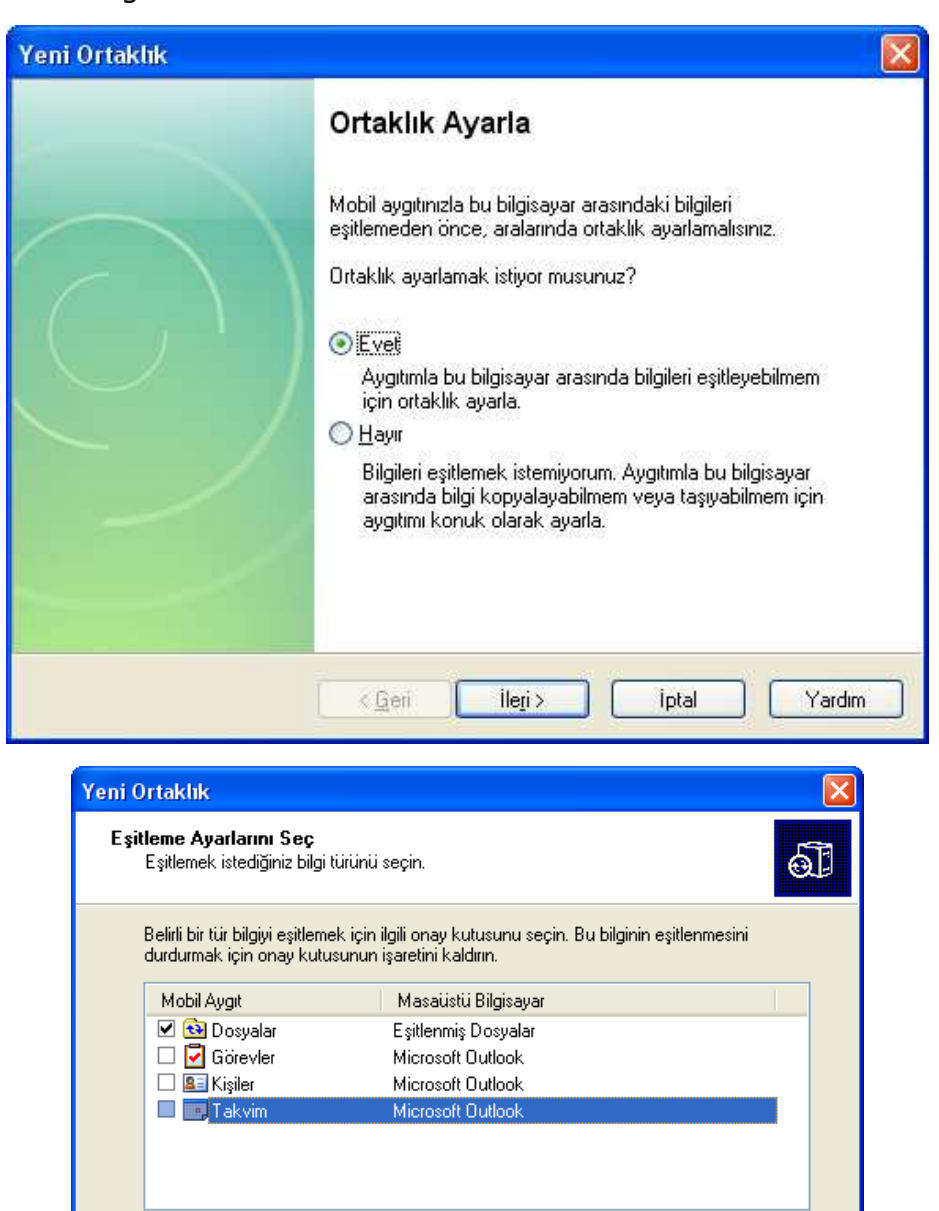

Ortaklık ayarlanması esnasında yukarıdaki seçeneklerden seçilen nesneleri için kolay ulaşım klasörleri oluşturulur.

ileri >

Ayarlar.

Yardım

İptal

Eşitlenebilen öğeler hakkında daha fazla bilgi almak ve bunları

özelleştirmek için listede ilgili bilgi türünü tıklatın ve Ayrıntılar'ı tıklatın.

< <u>G</u>eri

**NOT:** Bir bağlantı tespit edilememesi durumunda iptale basın ve el ile bağlantı kurmaya çalışın.

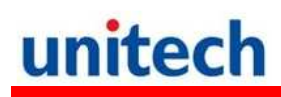

### **WiFi Bağlantısı**

#### **Summit Hizmeti**

Summit Utility yardımıyla WiFi ayarlarınızı kolayca yapabilirsiniz.

#### **Yetkili Kullanıcı Girişi**

1. Start  $\rightarrow$  Setting  $\rightarrow$  System  $\rightarrow$  Wi-Fi. Summit ekranı karşınıza çıkacaktır.

2. "Admin Login" butonunu tıklayın

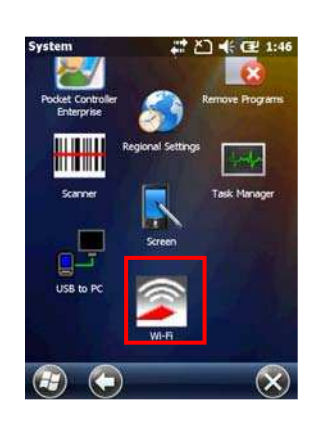

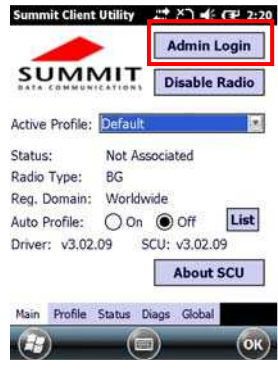

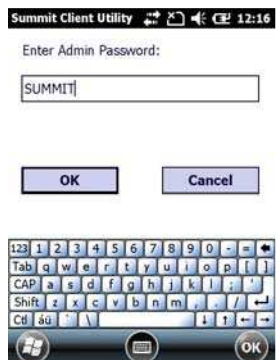

3. Kullanıcı şifresini girin Not: Standart şifre **SUMMIT** tir

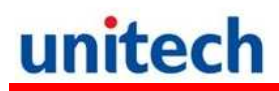

### **Mevcut Ağları Görüntülemek**

1) Profil sekmesinde "Scan" butonu ile mevcut Ağları listeleyin.

2. Listeden bağlanılacak ağı seçin ve "Configure" düğmesini tıklayın.

3. "Yes" düğmesini tıklayın.

4. Şifreyi girin ve "OK" düğmesini tıklayın.

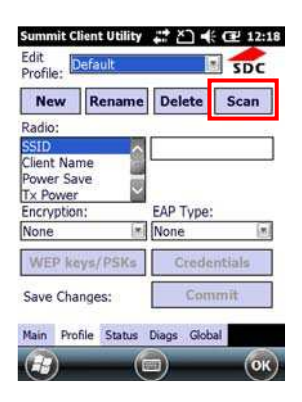

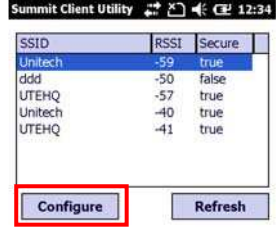

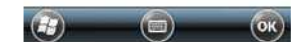

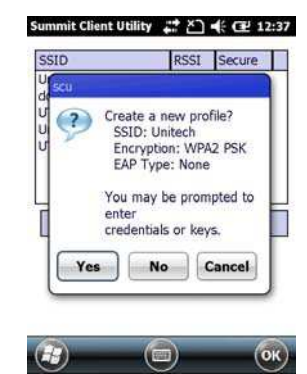

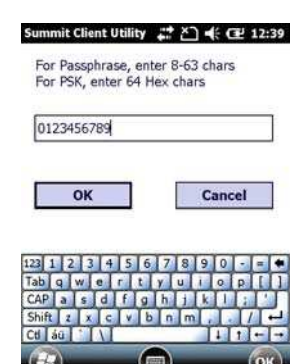

1. "Commit" düğmesini tıklayın.

2. "Main" sekmesinde bağlanılacak ağı seçin.

3. "Status" sekmesinde bağlanılan ağa dair bilgileri görebilirsiniz.

4. Çıkmak için "OK" düğmesini basın.

.

- Not: Bir önceki haline dönüş yapmak için Start → Boot-Mode seçeneğini çalıştırın.
- 6. Bağlantıyı kesmek için "Disable Radio" düğmesini tıklayın.

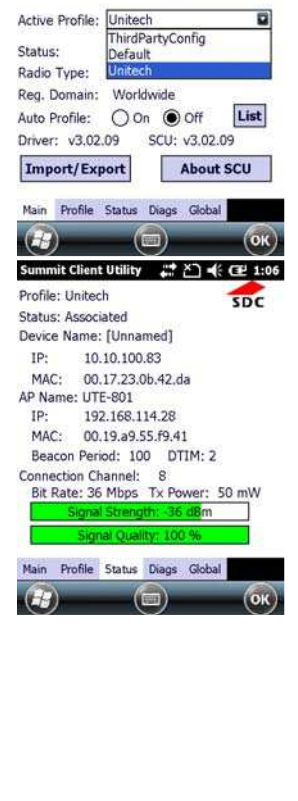

Summit Client Utility 급 스 《 E 12:41

New Rename Delete Scan

Unitech

EAP Type:

Commit

**Admin Logout** 

Disable Radio

[\*] None

Summit Client Uti 알 값 스 = 4: CE 12:45

 $5DC$ 

 $[x]$ 

Edit<br>Profile: Unitech

Radio SSID<br>Client Name<br>Power Save<br>Tx Power

Encryption WPA2-PSK

 $\left( -2\right)$ 

WEP keys/PSKs Save Changes:

**SUMMIT** 

Main Profile Status Diags Global

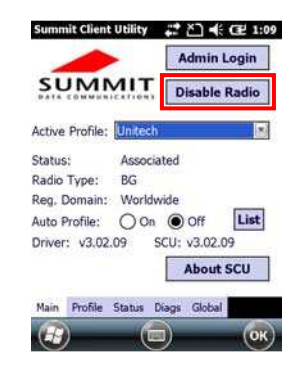

## **SiRF Instant FixTM GPS Bağlantısı**

GPS navigasyonu kullanmaya başlamadan önce GPSUtility programı yardımıyla ephemeris verisini indirin (anlık uydu pozisyonu ve saat bilgisi). Bu veri, bulunduğunuz konumun GPS konumunu belirlemek için gereklidir. GPSUtility ephemeris verisini web serverden indirir. ActiveSync bağlantısı, WİFİ veya GPRS bağlantısı konumunuzu bulmanızı hızlandırır

### **GPSUtility'i Açmak**

1. Start→ GPSUtility simgesini tıklayın.

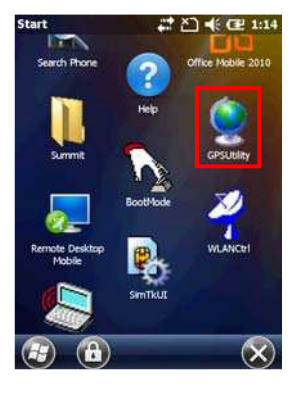

GPSUtility programının ekran görüntüsü yandaki gibidir.

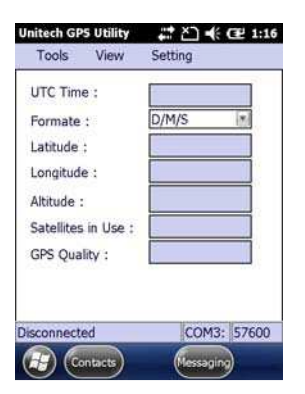

### **GPS verisini almak / indirmek**

GPS verisini almak için aşağıdaki adımları uygulayınız.

1. Tool → Ephemeris seçeneğini tıklayın.

2. Download düğmesini tıklayın.

GPS verisini alma/indirme işleminden sonra, Tools → Connect düğmesini tıkladıktan sonra GPS verilerini sağ tarafta göreceksiniz.

4. GPS bağlantısını sona erdirmek için Tools → Ephemeris→ Provide düğmesini tıklayın.

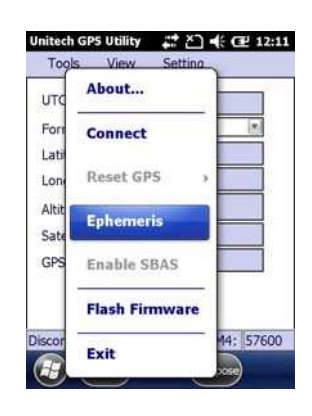

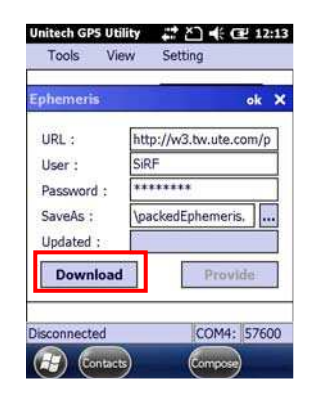

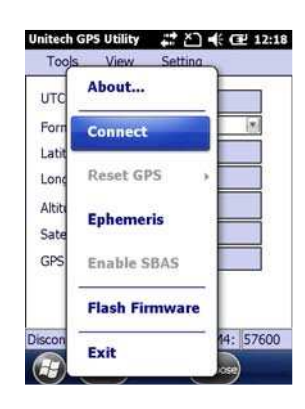

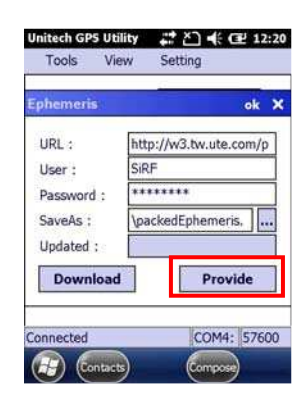

## **Bölüm: 4**

# **Barkod Okuyucu programları**

PA-968II 1 boyutlu veya 2 boyutlu barkodları kolaylıkla tarayabilmeniz için size uygun çözümler sunar.

## **Tarayıcı Ayarı**

Özel uygulamalar veya lokasyonlar için tasarlanmıştır. Barkod okuyucu ile ilgili detaylı ayarlara kolayca ulaşabilirsiniz.

Start  $\rightarrow$  Settings  $\rightarrow$  System  $\rightarrow$  Scanner seçeneğini tıklayarak tarayıcı ayarlarına ulaşabilirsiniz. Ayn ayarlara Func ve "7" tuşuna basarak ulaşabilirsiniz.

## **Scan2Key**

Scan2Key uygulaması Barkod okuyucuyu "Scan" tuşu dışında istediğiniz tuşa atamanızı sağlar. Böylelikle atadığınız tuşa bastığınız zaman barkod okuyucu aktif hale gelecektir.

### **Barkod Tipleri (1D=1 Boyutlu)**

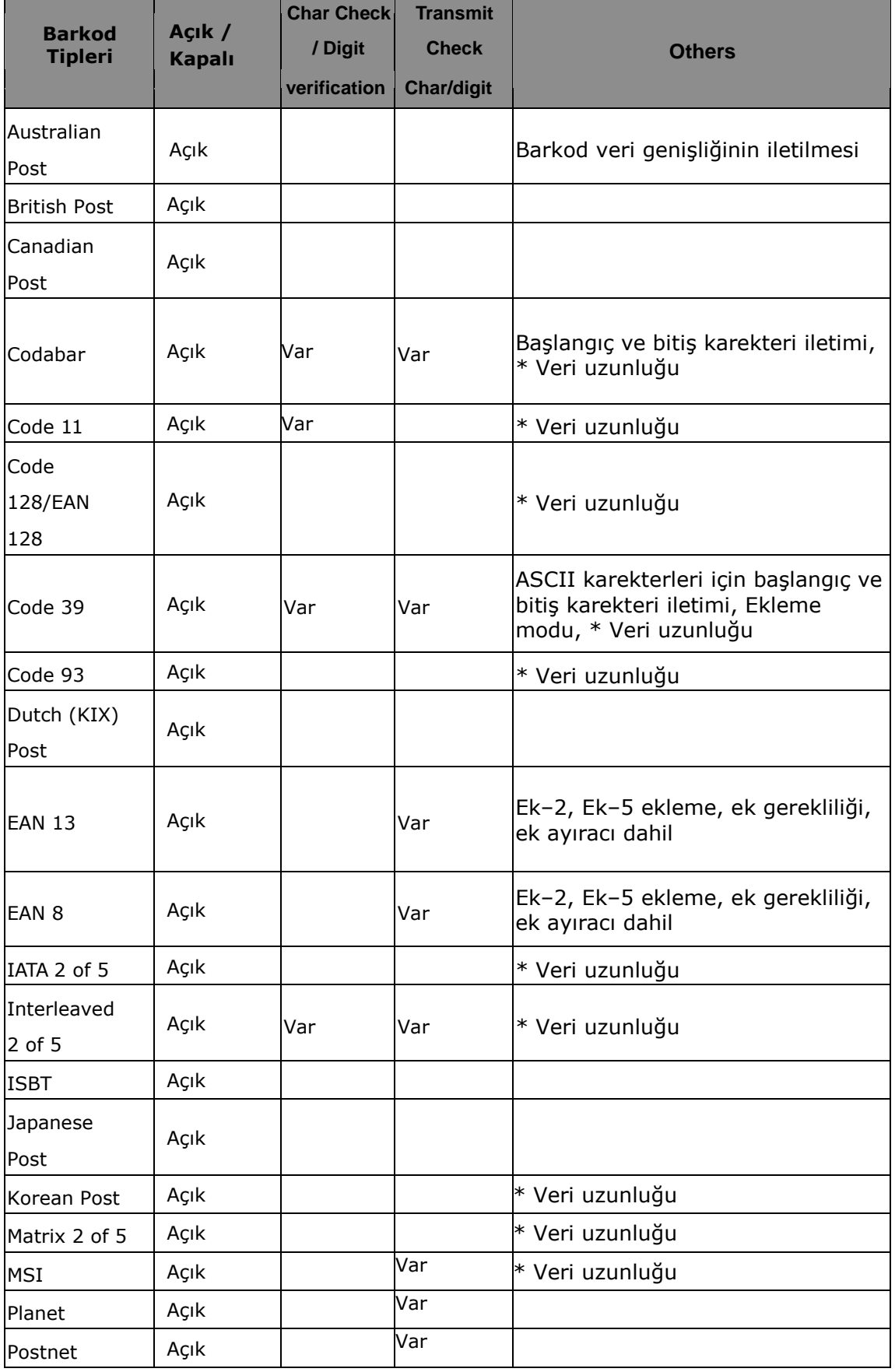

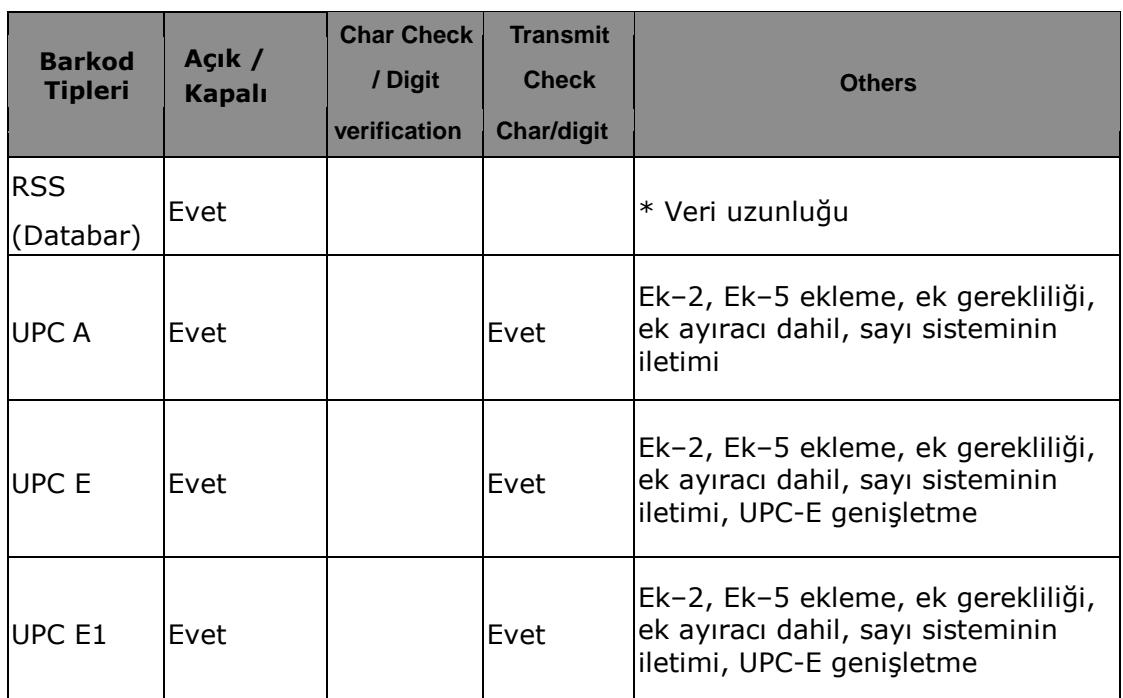

**NOT:** \* işaretli değerler Scanner Control Panel Version 5.14 ayarlanabilir değerlerdir. **Barkod Tipleri (2D=21 Boyutlu)** 

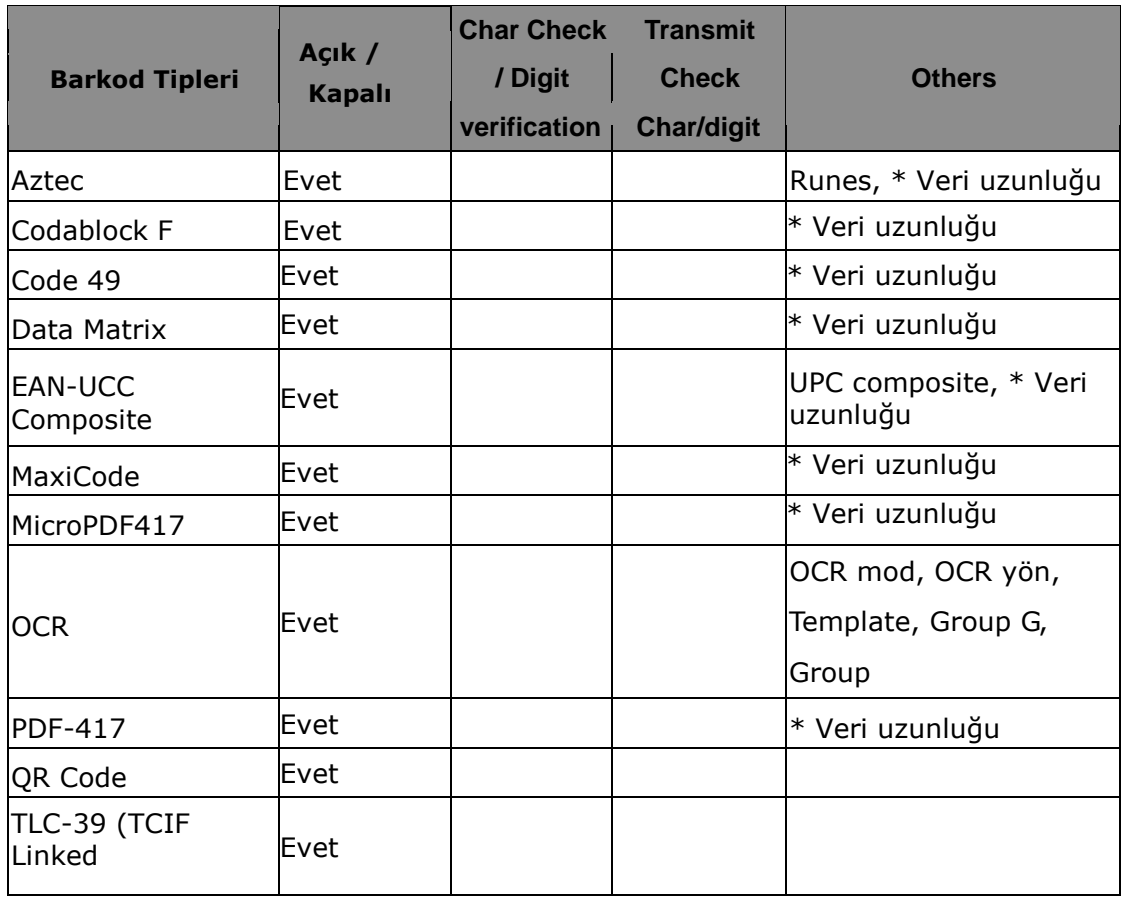

**NOT:** \* işaretli değerler Scanner Control Panel Version 5.14 ayarlanabilir değerlerdir.

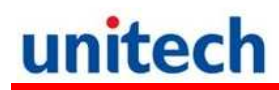

# **Bölüm: 5**

## **Gelişmiş Ayarlar**

### **Donanımı Yeniden Başlatmak**

Cihazda bir donma işlemi meydana geldiyse sisteminize Reset atmak zorunda kalabilirsiniz. (örn: ekran tıklamalarına ve tuşlara bastığınızda cihazın tepki vermemesi)

Bu işlem cihazınızı tekrardan başlatmaya yarar.

Bu işlem sırasında açık programdaki veriler kaybolabilir.

### **Warm Boot Yapmak**

- 1. Kalemi tutucudan çıkartınız.
- 2. Terminalin arkasında bulunan Reset butonuna kalem yardımıyla basınız.

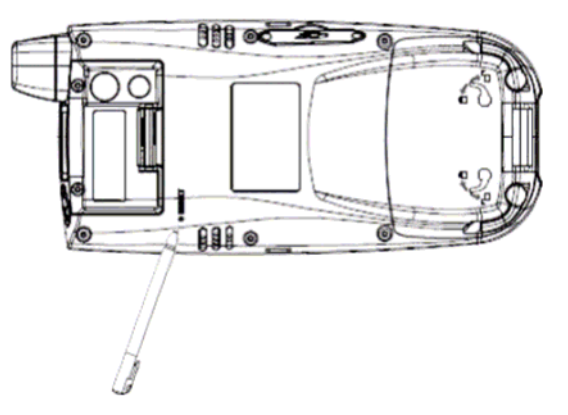

### **Cold Boot Yapmak**

Cold Boot bütün işletim sistemini sıfırlayarak terminalin fabrika ayarlarına dönmesini sağlayacaktır.

Bu işlemi yapmadan önce verileri bilgisayarınıza veya hafıza kartına aktarıp saklanmasını sağlayabilirsiniz.

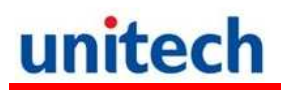

### **Metod-1: Yazılımsal**

1. Start → BootMode seçeneğini tıklayın. BootMode ekranı karşınıza gelecektir.

2. Cold Boot butonuna tıklayın. Sistem kendisini sıfırlayak fabrika ayarlarına dönecektir.

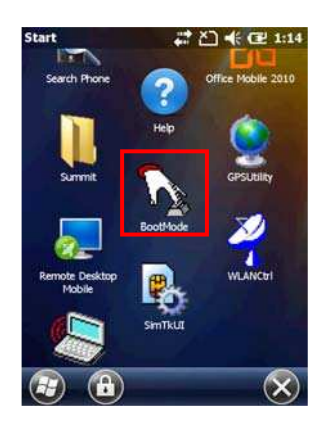

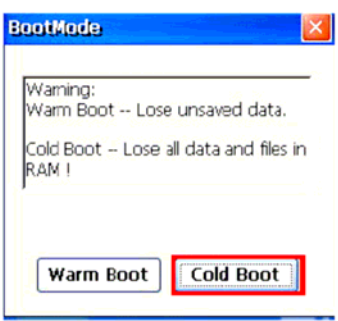

### **Metod 2: Donanımsal**

- 1. Pil kapağını ve Pili çıkartın ve batarya bölümüne bakın.
- 2. Backup Pili düğmesini OFF konumuna getirin.

- 3. BackUp tuşunu On konumuna getirin.
- 4. Pil yuvasına pili koyun ve kapağı kapatın. Sistem kendisini sıfırlayarak başlayacaktır.
- **NOT:** Hard Reset işlemi yaptığınız takdirde, Tarih Saat ve kişisel ayarlarınız fabrika ayarlarına dönecektir.

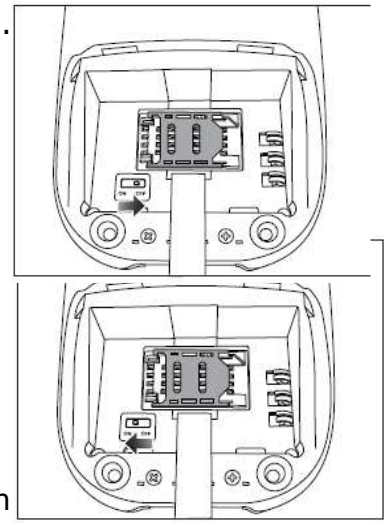

**Ek-I**

# **Sistem Özellikleri**

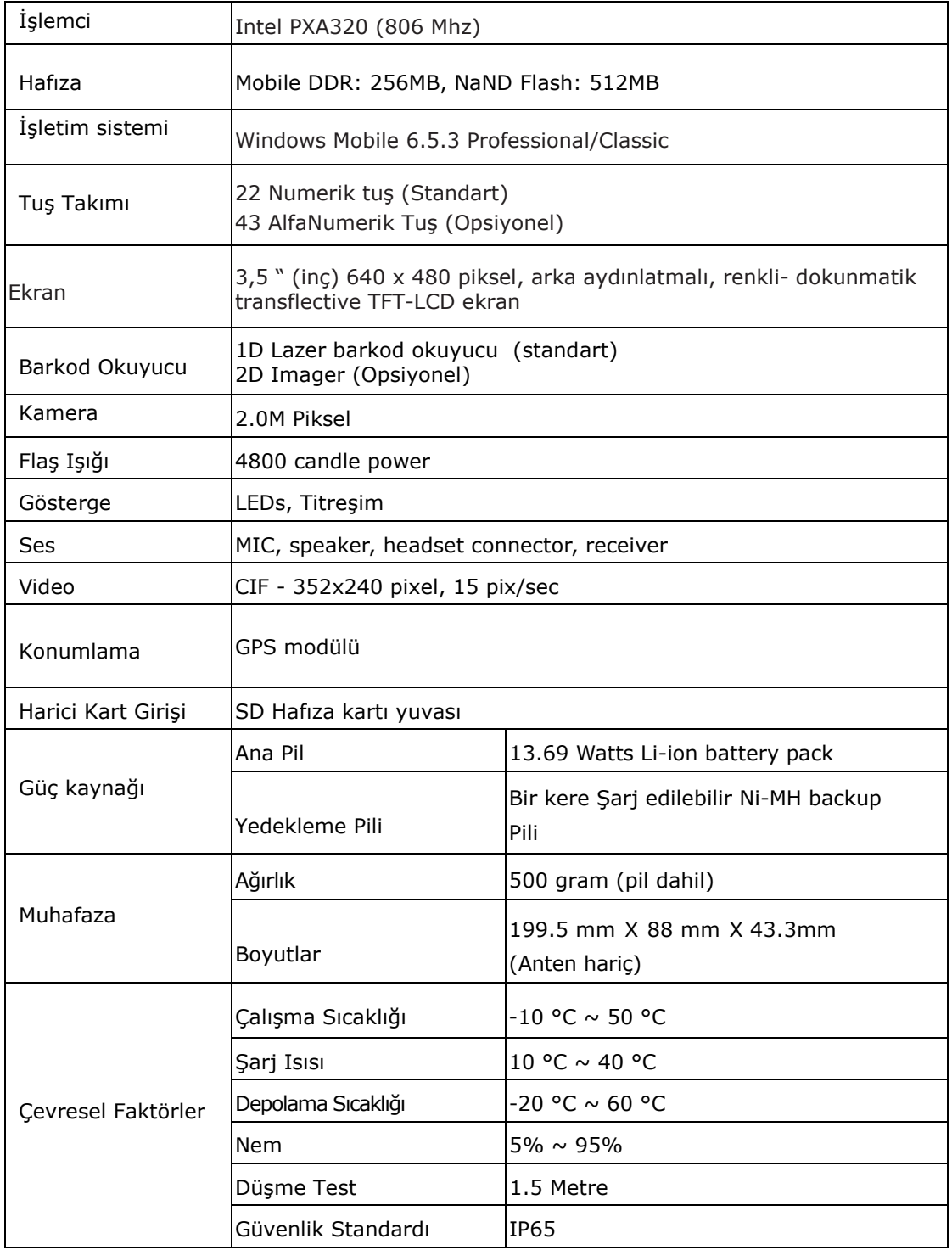

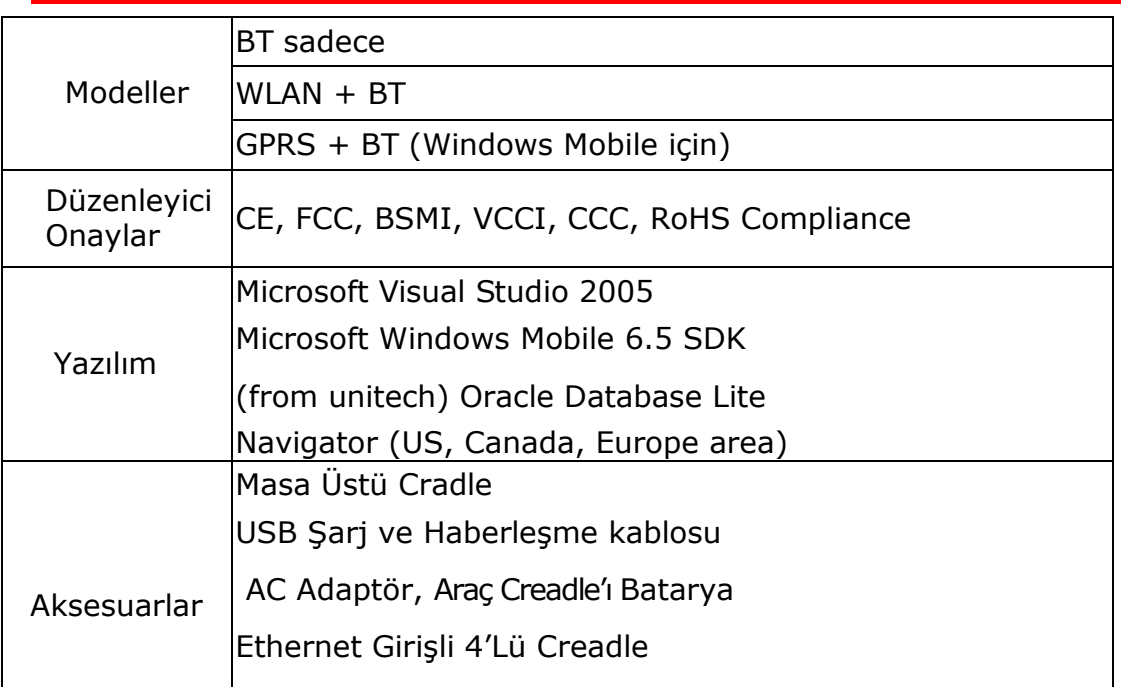

# **Dünya Çapında Destek**

Unitechin profesyonel destek ekibine kolayca ulaşabileceğiniz iletişim bilgileri aşağıdadır.

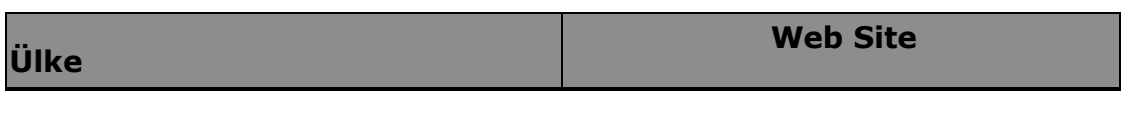

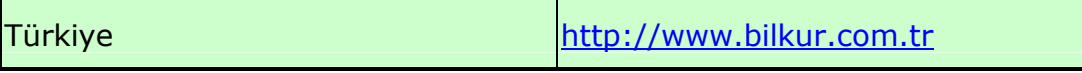

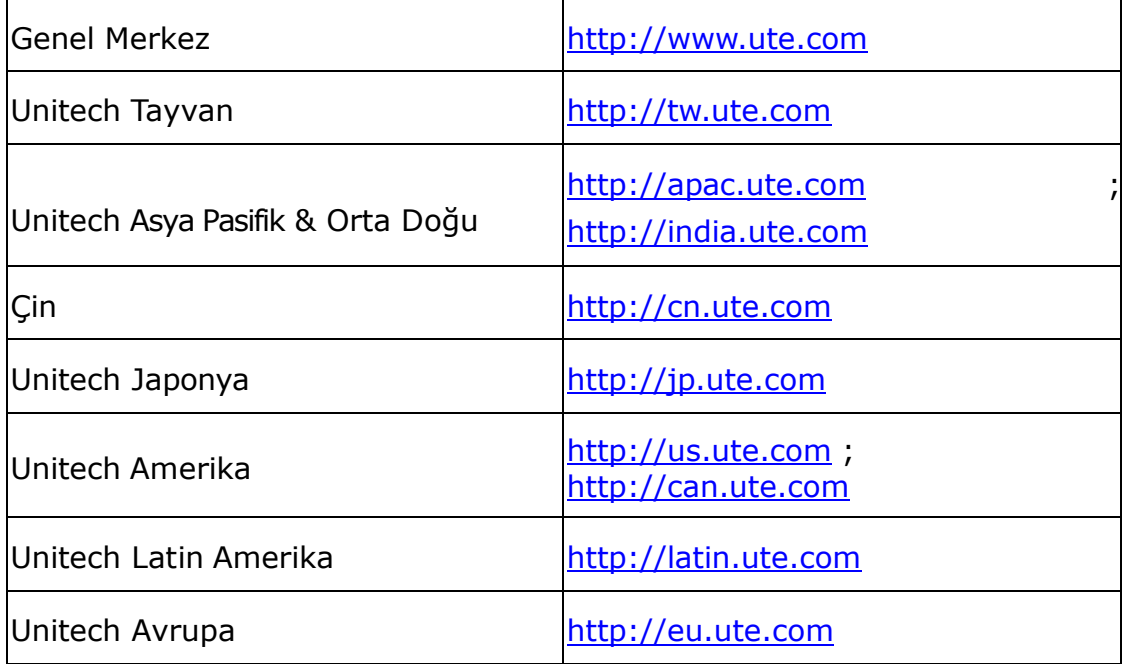

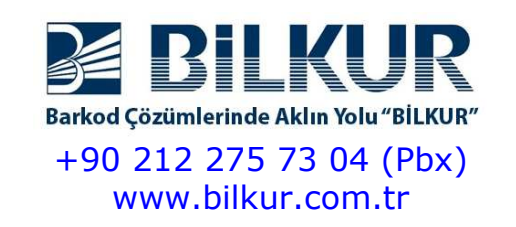